# **Getting Started Guide for New Users**

Programming the ISHMP Toolsuite V3.0 and Collecting Data with Imote2s

Illinois Structural Health Monitoring Project

January, 2011

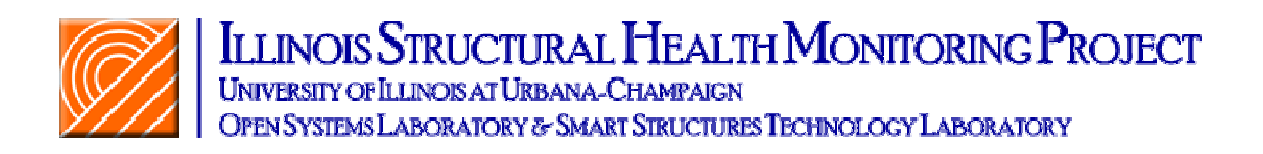

# **Table of Contents**

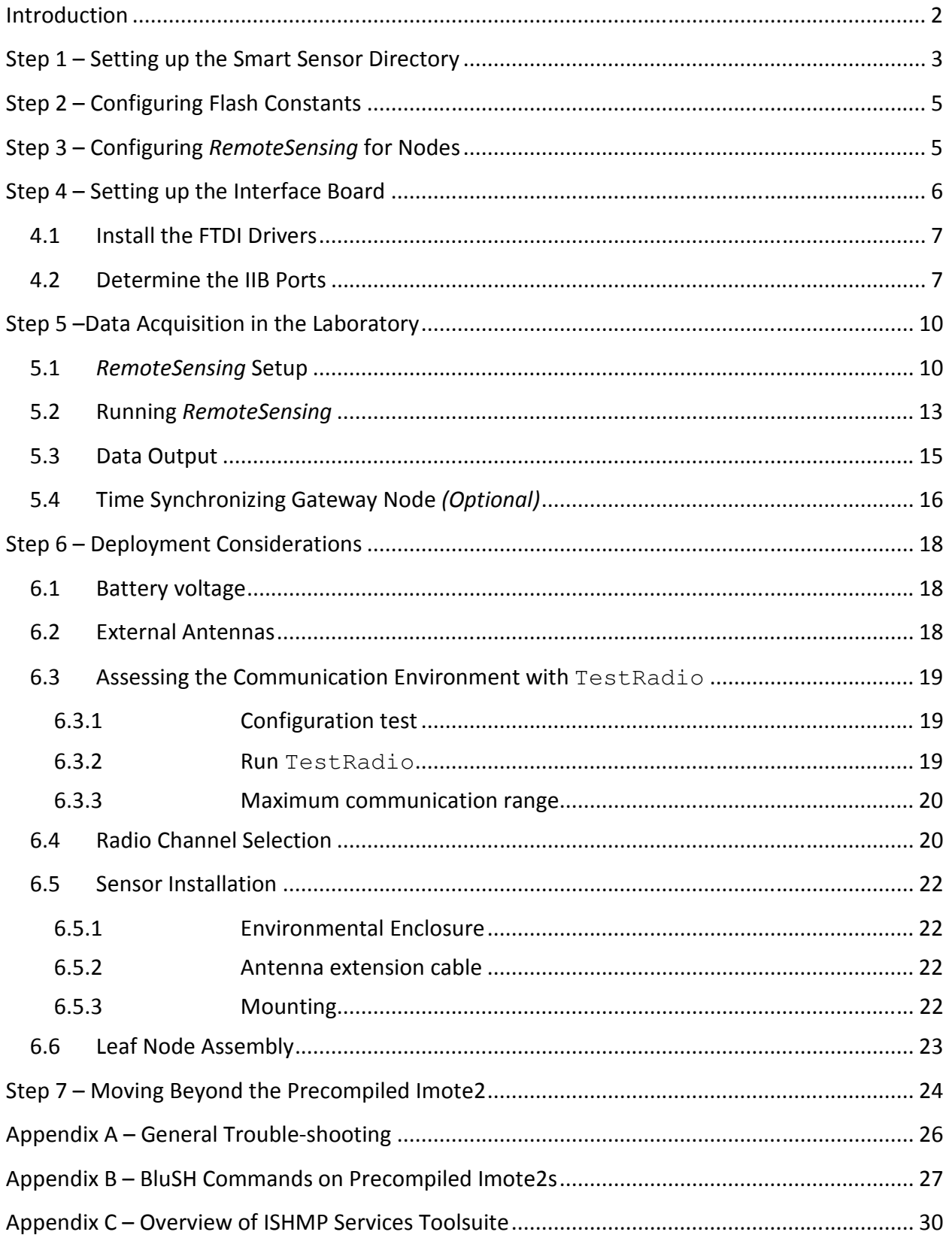

### **Introduction**

This guide is designed for those who have Imote2s that are configured with the TinyOS boot loader and have the ISM400 (formerly the SHM-A) sensor board. The steps in this guide will help you install the Illinois Structural Health Monitoring Project (ISHMP) Services Toolsuite Version 3.0 and acquire data with the Imote2 smart sensor platform using the ISM400 sensor board. For those who need to update preconfigured Imote2s to the latest version of the data acquisition software, please follow Steps 1-3.

Following the instructions in this guide will allow you to:

- Configure the necessary files on the PC to quickly start using preconfigured Imote2s
- Acquire acceleration data from a network of Imote2s using ISM400 sensor boards
- Deploy the Imote2s on full-scale structures
- Trouble-shoot the network

The hardware required to use this guide is:

- Computer running the Windows operating system
- USB to mini cable
- IPR2400 or IPR2420 Imote2 preconfigured with the TinyOS boot loader
- IIB2400 interface board
- IBB2400CA battery board
- ISM400 (formerly the SHM-A) sensor board

Several additional files, NewUser\_Files.zip, are required to successfully follow this guide. The files are available for download at the ISHMP website at: http://shm.cs.uiuc.edu/files/NewUser\_Files.zip.

You will need at least two Imote2s to create a "network." One Imote2 will connect to the PC via the USB and act as the gateway between the PC and your network of remote sensors. This guide will refer to an Imote2 connected to the PC as a *gateway node* and nodes in the network as *leaf nodes*.

Note that in this document, BluSH commands appear in Courier New font, Imote2 applications appear in the *Italicized Calibri* font, and file names and DOS commands appear in the Lucida Console font.

If you have Imote2s that were not preconfigured with the TinyOS boot loader, you will need to contact MEMSIC about having the boot loader installed or, buy a JTAG programmer and use it to install the boot loader.

#### **Comments and Questions:**

If you have questions about the software or this guide, or run into problems, please join us on the Imote2 discussion forum: http://vibration.shef.ac.uk/imote2\_forum.

# **Step 1 – Setting up the Smart Sensor Directory**

You will interact with the Imote2 via the MS-DOS command window that is native to Windows.

- Make a new folder in your C-drive:
	- o C:\shm
- Download NewUser\_Files.zip from the ISHMP website (http://shm.cs.uiuc.edu/NewUser.html) and extract it into the newly created directory C:\shm. Four files (cygwin1.dll, autocom.exe, image1, image2, and USBLoaderHost.exe) and one directory (FTDIDrivers) should be seen in C:\shm.
- Open a DOS command window by going to Start  $\rightarrow$  Run..., as shown in Figure 1.

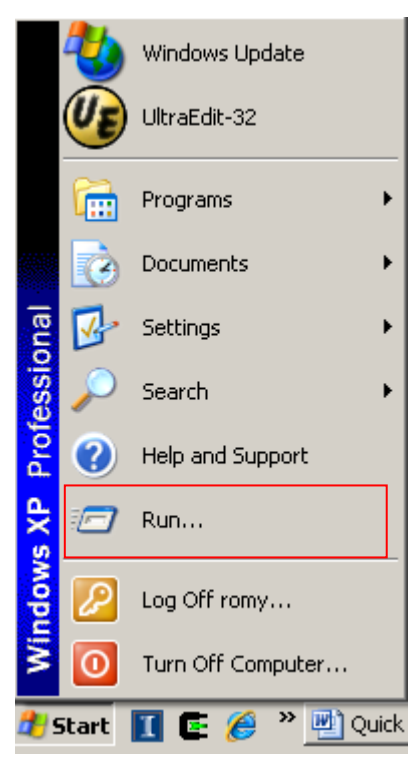

**Figure 1. Start Menu.** 

• Run 'cmd' in the Run dialog box as shown in Figure 2. A DOS command window will subsequently open as shown in Figure 3.

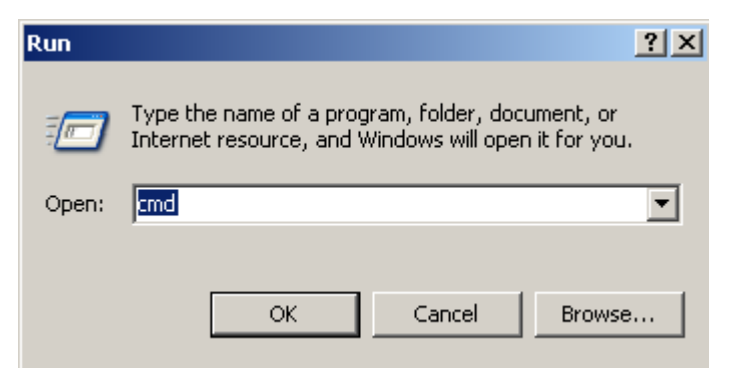

#### **Figure 2. Run Dialog Box.**

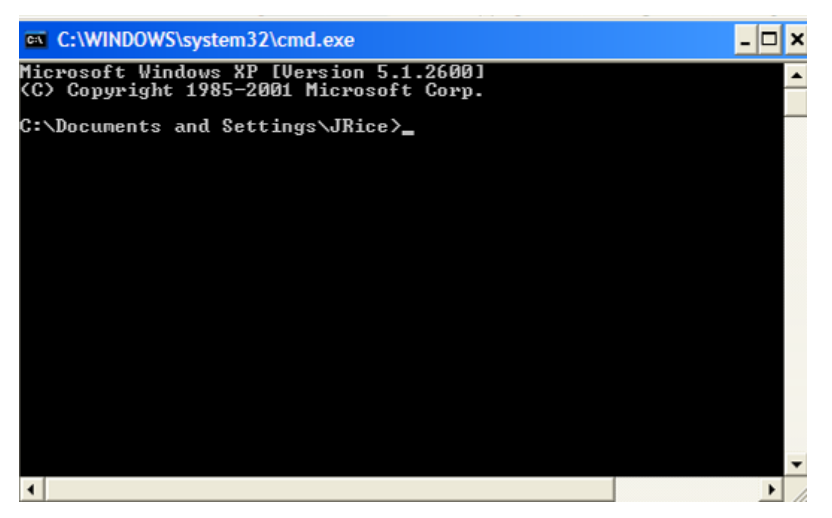

**Figure 3. DOS command prompt window.** 

• The home directory for the command window is

C:\Documents and Setting\<user name>

• Go to the C:\shm directory by typing:

cd c:\shm

• Check that the current directory has the five files you placed in the directory from the downloaded zip files using the 'dir' command. These files are shown in Figure 4.

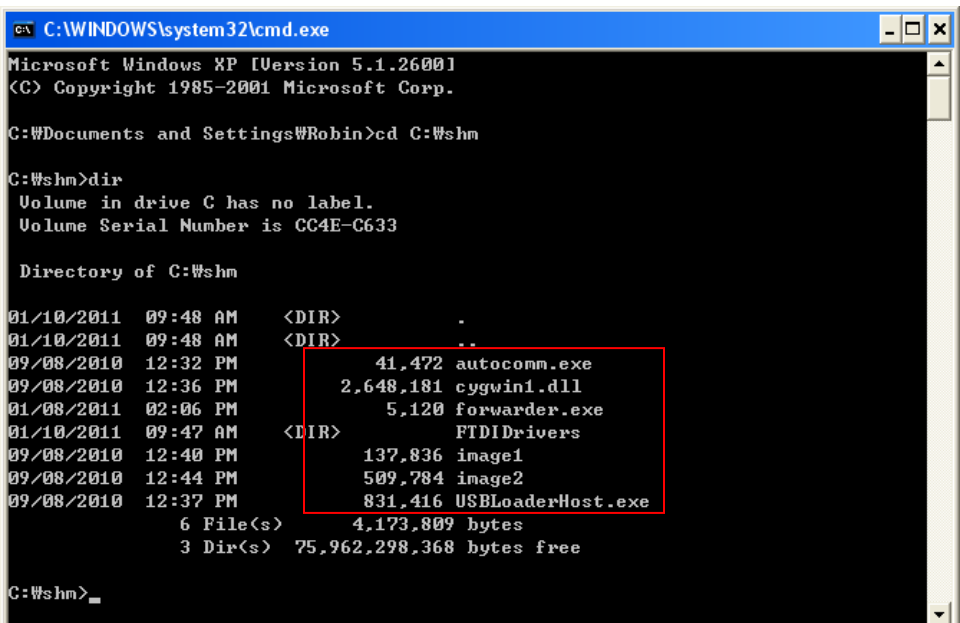

**Figure 4. Checking the** C:\shm **directory.**

# **Step 2 – Configuring Flash Constants**

This step will configure the Flash constants (adjustable configuration parameters) on the Imote2. Setup the Imote2 directly connected to the PC via USB mini cable, not via the interface/debug board (IIB2400), as pictured in Figure 5. After plugging in, push the power button on the Imote2 to turn it on.

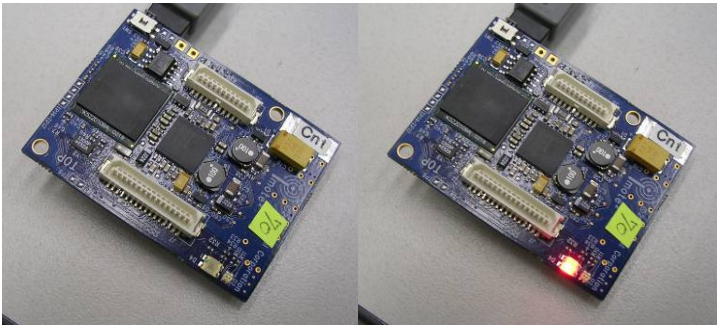

**Figure 5. Imote2 setup.** 

From the command prompt, run "USBLoaderHost.exe –p image1" to program the Imote2 and wait until the process finishes and the  $C:\shm>$  prompt appears again as shown in Figure 6. The flash constants will be written to the mote automatically. The LED will turn red for several seconds as the flash constants are updated, then the mote will reboot and the LED will stay green. Repeat this step for all Imote2s, including the gateway node.

| on C: WINDOWS \system 32\cmd.exe                         |  |
|----------------------------------------------------------|--|
|                                                          |  |
| C:\shm>USBLoaderHost.exe —p image1                       |  |
| Program Mode, File name = image1                         |  |
| File Size 138556                                         |  |
| <b>Device detected</b>                                   |  |
| Device detected                                          |  |
| GET IMAGE DETAILS Received.                              |  |
| ImgSize=138556, Num Packets= 2272                        |  |
| Total Packets Uploaded = 0, 0.00% completed              |  |
| Sending CRC Check command 17222                          |  |
| Total Packets Uploaded = 546, 24.00% completed           |  |
| Sending CRC Check command 58666                          |  |
| Total Packets Uploaded = 1092, 48.00% completed          |  |
| Sending CRC Check command 19485                          |  |
| Total Packets Uploaded = 1638, 72.00% completed          |  |
| Sending CRC Check command 48271                          |  |
| Total Packets Uploaded = 2184, 96.00% completed          |  |
| Sending CRC Check command 18740                          |  |
| Image Download Completed                                 |  |
| CRC of the Image = $50434$ , Total Size = $138556$       |  |
| Time taken for Upload 10391 Milli Seconds                |  |
| Image Verification Completed.                            |  |
| Loading Image to boot location and marking it as golden. |  |
| Time Elapsed till IMG_UERIFY 13250 Milli Seconds         |  |
| Time Elapsed 19047 Milli Seconds                         |  |
| Successfully copied image to boot location.              |  |
| Mapped Boot Image to golden. Booting New Image.          |  |
| Overall Time Elapsed 21797 Milli Seconds                 |  |
| C:₩shm>                                                  |  |

**Figure 6. Uploading** *WriteFlashConstant* **to the Imote2.** 

# **Step 3 – Configuring** *RemoteSensing* **for Nodes**

In this step, the *RemoteSensing* application from the ISHMP Services Toolsuite V2.3.0, which enables data collection, will be installed. As in Step 2, connect the Imote2 directly to the PC

through the USB port. Push the power button on the Imote2 to turn it on and run "USBLoaderHost.exe –p image2" from the command prompt. Wait until programming finishes and the C: \shm> prompt appears again. Repeat this step for all Imote2s, including the gateway node. Demonstration of this step is shown in Figure 7.

| ov C:\WINDOWS\system32\cmd.exe                                                                                      | - 101<br>× |
|----------------------------------------------------------------------------------------------------|------------|
| C:\shm>USBLoaderHost.exe -p image2                                                                                  | ▲          |
| Program Mode, File name = image2                                                                                    |            |
| File Size 503708                                                                                                    |            |
| Device not detected                                                                                                 |            |
| Device not connected to USB. Retry                                                                                  |            |
| Device detected                                                                                                    |            |
| Device detected                                                                                                    |            |
| Device detected                                                                                                    |            |
| Device detected                                                                                                    |            |
| GET_IMAGE_DETAILS Received.                                                                                         |            |
| ImgSize=503708, Num Packets= 8258                                                                                   |            |
| Total Packets Uploaded = 0, 0.00% completed                                                                         |            |
| Sending CRC Check command 29173<br>Total Packets Uploaded = 546, 6.00% completed                                    |            |
| Sending CRC Check command 48092                                                                                     |            |
| Total Packets Uploaded = 1092, 13.00% completed                                                                     |            |
| Sending CRC Check command 30651                                                                                     |            |
| Total Packets Uploaded = 1638, 19.00% completed                                                                     |            |
| Sending CRC Check command 55806                                                                                     |            |
| Total Packets Uploaded = 2184, 26.00% completed                                                                     |            |
| Sending CRC Check command 53993                                                                                     |            |
| Total Packets Uploaded = 2730, 33.00% completed                                                                     |            |
| Sending CRC Check command 50425                                                                                     |            |
| Total Packets Uploaded = 3276, 39.00% completed                                                                     |            |
| Sending CRC Check command 59356                                                                                     |            |
| Total Packets Uploaded = 3822, 46.00% completed                                                                     |            |
| Sending CRC Check command 2253                                                                                      |            |
| Total Packets Uploaded = 4368, 52.00% completed                                                                     |            |
| Sending CRC Check command 64318                                                                                     |            |
| Total Packets Uploaded = 4914, 59.00% completed<br>Sending CRC Check command 13820                                  |            |
| Total Packets Uploaded = 5460, 66.00% completed                                                                     |            |
| Sending CRC Check command 16776                                                                                     |            |
| Total Packets Uploaded = 6006, 72.00% completed                                                                     |            |
| Sending CRC Check command 64160                                                                                     |            |
| Total Packets Uploaded = 6552, 79.00% completed                                                                     |            |
| Sending CRC Check command 6901                                                                                      |            |
| Total Packets Uploaded = 7098, 85.00% completed                                                                     |            |
| Sending CRC Check command 62249                                                                                     |            |
| Total Packets Uploaded = 7644, 92.00% completed                                                                     |            |
| Sending CRC Check command 49911                                                                                     |            |
| Total Packets Uploaded = 8190, 99.00% completed                                                                     |            |
| Sending CRC Check command 36624                                                                                     |            |
| Image Download Completed                                                                                            |            |
| CRC of the Image = 4269, Total Size = 503708                                                                        |            |
| Time taken for Upload 26796 Milli Seconds                                                                           |            |
| Image Verification Completed.                                                                                       |            |
| Loading Image to boot location and marking it as golden.<br><u>Time Elapsed till IMG_UERIFY 29656 Milli Seconds</u> |            |
| Time Elapsed 39546 Milli Seconds                                                                                    |            |
| Successfully copied image to boot location.                                                                         |            |
| Mapped Boot Image to golden. Booting New Image.                                                                     |            |
|                                                                                                    |            |
| Overall Time Elapsed 41796 Milli Seconds                                                                            |            |
| C:₩shm>                                                                                                    |            |

**Figure 7. Uploading the image to a node.** 

# **Step 4 – Setting up the Interface Board**

This step sets up the interface/debug board (IIB2400, pictured in Figure 8 with and without the Imote2), which is required to transfer data from the gateway node to the PC.

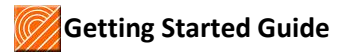

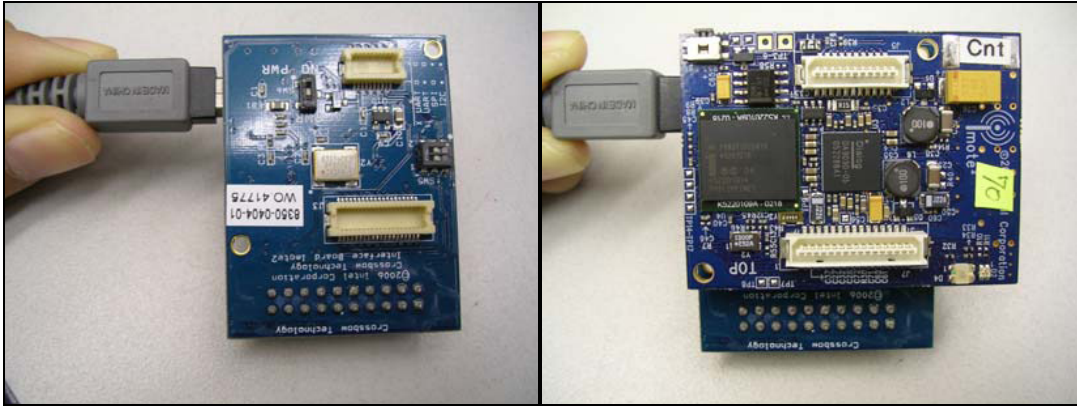

a) without the Imote2 b) with the Imote2

**Figure 8. Interface board (IIB2400).** 

The Imote2 interface board (IIB2400) contains a dual port FTDI chip that provides two serial port (UART) interfaces over a USB connection to your PC. One of the UART interfaces sends and receives debug commands and output, and the other receives data.

### **4.1 Install the FTDI Drivers**

To access the interface board, you must first install the FTDI Drivers as follows:

- Connect the IIB to your computer via a USB cable. When Windows prompts you for a driver:
	- o Follow the installation instructions
	- o When asked where to look for the driver, specify the folder C:\shm\FTDIDrivers
	- o Two USB serial ports should be installed when the process is completed

### **4.2 Determine the IIB Ports**

Now that the drivers and ports have been installed, you need to determine the port numbers for each of the new ports:

- Open the Windows Control Panel. Select "System"; choose the "Hardware" tab; click on "Device Manager". An example of "Device Manager" window is shown in Figure 9.
- Expand the "Ports (COM & LPT)" category. You should see something like:
	- o USB Serial Port (COM4)
	- o USB Serial Port (COM5)
- If you cannot see the installed ports in Device Manager or access the COM ports after installing the drivers, reboot the computer.

| Action View<br>File<br>Help<br>8 6 8 8 8<br>墨<br><b>JENAGAIN</b><br><b>Batteries</b><br>田<br><b>B</b> Bluetooth Devices<br>中<br>Computer<br>Disk drives<br>Display adapters<br>$\overline{+}$<br>DVD/CD-ROM drives<br>Ŧ<br><b>Do Human Interface Devices</b><br>田<br>田 日 IDE ATA/ATAPI controllers<br>EEE 1394 Bus host controllers<br>围<br><b>Ellisted Imaging devices</b><br>El Keyboards<br>H. (b) Mice and other pointing devices |  |
|----------------------------------------------------------------------------------------------------|--|
|                                                                                                    |  |
|                                                                                                    |  |
| Modems<br>$+$<br>Monitors<br>Ė<br>·图 Network adapters<br>中<br>Ports (COM & LPT)<br>USB Serial Port (COM4)<br>USB Serial Port (COM5)<br><b>泰</b> Processors<br>$\overline{+}$<br>SCSI and RAID controllers<br>Ė<br>Secure Digital host controllers<br>Ė<br>Sound, video and game controllers<br>F<br>Fig. 5 System devices<br><b>E</b> Ge Universal Serial Bus controllers                                                             |  |

**Figure 9. Device Manager listing the COM ports for the Interface board.** 

- Write down the port values (COM4 and COM5 in this example). This guide will refer to these ports later as "data UART" for the lower port number and "debug UART" for the higher port number. You will need to know these identifiers to interact with the Imote2.
- **Note**: If you have multiple IIBs, each new board you connect to the PC will create its own set of COM ports so keep track of which COM ports belong to which board!
- **Note**: If either COM Port number is larger than COM16, the IIB interface board may not function properly. You can change the COM Port number to a value less than 16 by doing the following:
	- o Right click on the "USB Serial Port" to open Properties as shown in Figure 10.
	- o Open the "Port Settings" tab and click on "Advanced".
	- $\circ$  Choose a COM port number from 3 to 16 to assign to the UART port using the "COM Port Number" drop down box as shown in Figure 11. The "(in use)" label can be ignored; you can choose these port numbers as well if between COM3 and COM16.
	- o Exit the "Device Manager" and then open it again to make sure that the changes have been made to your COM port numbers.

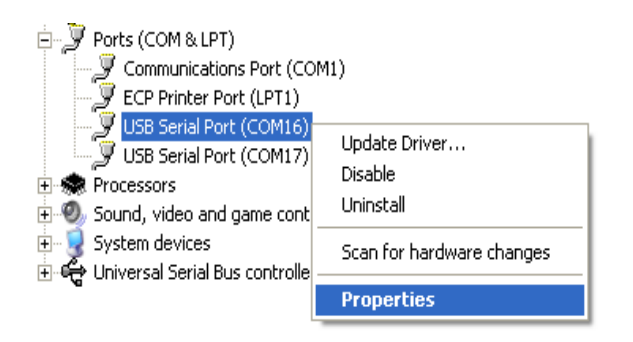

**Figure 10. Opening the USB Serial Port Properties Menu.** 

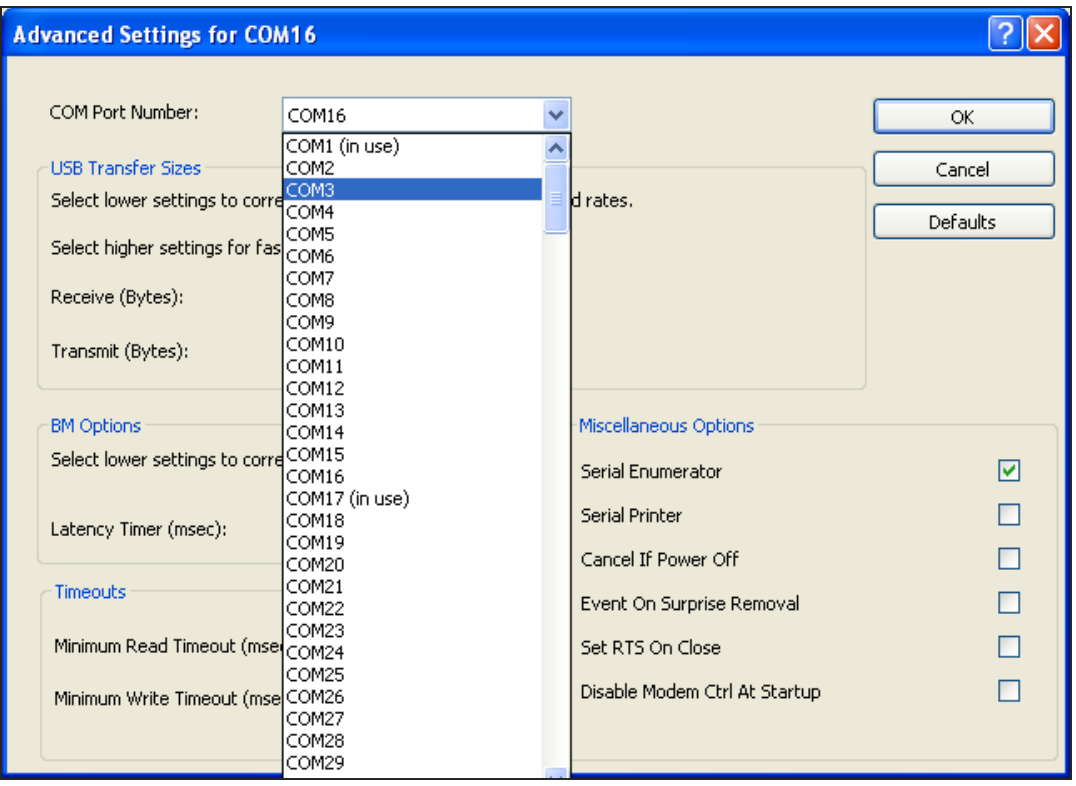

**Figure 11. Changing the COM port number (if required).** 

# **Step 5 –Data Acquisition in the Laboratory**

Completion of this step will allow you to acquire acceleration data from a network of Imote2s using the ISM400 sensor boards.

### **5.1** *RemoteSensing* **Setup**

The autocomm tool will be used to interact with the *RemoteSensing* application running on the Imote2. In the Imote2 BluSH shell, none of the commands present in the PC command shell are available; the command 'ls' lists all of the available commands.

- In the command window, run:
	- o autocomm –d COMy

where COMy is the higher COM port. Press <enter> a few times until a BluSH> prompt appears. If a BluSH> prompt does not appear, check if the correct COM port has been entered. This step is shown in Figure 12.

| ex C:\WINDOWS\system32\cmd.exe - autocomm -d COM4                    |  |
|----------------------------------------------------------------------|--|
| Volume in drive C has no label.<br>Volume Serial Number is CC4E-C633 |  |
| Directory of C: Wshm                                                 |  |
| 101/10/2011 09:48 AM<br>$\langle DIR \rangle$                        |  |
| 01/10/2011 09:48 AM<br>$\langle DIR \rangle$                         |  |
| 09/08/2010 12:32 PM<br>41,472 autocomm.exe                           |  |
| 09/08/2010 12:36 PM<br>2,648,181 cygwin1.dll                         |  |
| 5,120 forwarder.exe                                                  |  |
| 01/10/2011 09:47 AM<br>$\langle DIR \rangle$<br>FIDIDrivers          |  |
| 09/08/2010 12:40 PM<br>137,836 image1                                |  |
| 09/08/2010 12:44 PM<br>509,784 image2                                |  |
| 09/08/2010<br>12:37 PM<br>831,416 USBLoaderHost.exe                  |  |
| 6 File $(s)$ 4,173,809 bytes                                         |  |
| 3 Dir(s) 75,962,298,368 bytes free                                   |  |
| C:\shm>autocomm —d COM4                                              |  |
| <b>BluSH&gt;</b>                                                     |  |
| BluSH>.                                                              |  |

**Figure 12. Entering the BluSH environment using autocomm.**

To see a list of the commands available on the Imote2, use the BluSH command 1s. Some of the available commands are directly used by interacting with the *RemoteSensing* application, while others are utilities used in other applications available in the ISHMP Services Toolsuite. Figure 13 shows the commands available from the precompiled ISHMP Services Toolsuite. See Appendix B for detailed information about these commands.

| C:\WINDOWS\system32\cmd.exe - autocomm -d COM4 | $ \Box$ $\times$         |
|------------------------------------------------|--------------------------|
| C:\shm>autocomm -d COM4                        | $\blacktriangle$         |
|                                                |                          |
| BluSH>                                         |                          |
| BluSH>ls                                       |                          |
| SetRSNodes                                     |                          |
| SetRSParameters                                |                          |
| <b>StartRemoteSensing</b>                      |                          |
| RetrieveData                                   |                          |
| SwitchFreq                                     |                          |
| GetFreq                                        |                          |
| ManualCharging                                 |                          |
| ReadPMIC                                       |                          |
| WritePMIC                                      |                          |
| SetCoreVoltage                                 |                          |
| ToolsuiteVersion                               |                          |
| Node I D                                       |                          |
| ResetNode                                      |                          |
| TestTaskQueue                                  |                          |
| GoToSleep                                      |                          |
| GetResetCause                                  |                          |
| ResetWatchdog                                  |                          |
| <b>SHMATempCal</b>                             |                          |
| WakeUp                                         |                          |
| LocalCommand                                   |                          |
| RemoteCommand                                  |                          |
| <b>StopCommand</b>                             |                          |
| ListNodes                                      |                          |
| SetUARTSpeed                                   |                          |
| TestRadio                                      |                          |
| RemoteTestRadio                                |                          |
| B1uSH>                                         |                          |
|                                                | $\overline{\phantom{a}}$ |
| $\left  \cdot \right $                         | ▶                        |

**Figure 13. Available BluSH commands.** 

• Before collecting any data from your network, you will need to know the node IDs, in decimal base, of the Imote2s that comprise your network. To find the node ID, look at the string of letters and numbers on the back of the Imote2 below the barcode and record the last two characters. These two characters are the node ID in hexadecimal. In Figure 14, for example, the hexadecimal node ID is 78. You can convert this base-16 number to base-10 using the Windows Calculator application. As shown in Figure 15, first click 'Hex' and type the hexadecimal node ID (78) and then click 'Dec' to get the decimal node ID (i.e., 120 in this case).

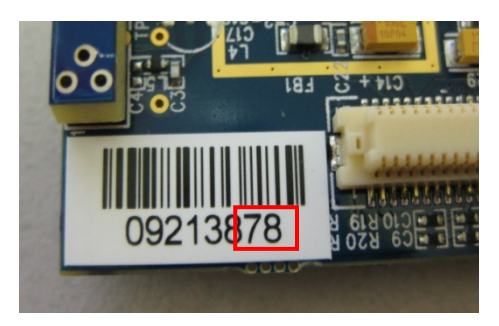

**Figure 14. Imote2 barcode showing the Node ID (78) in hexadecimal.** 

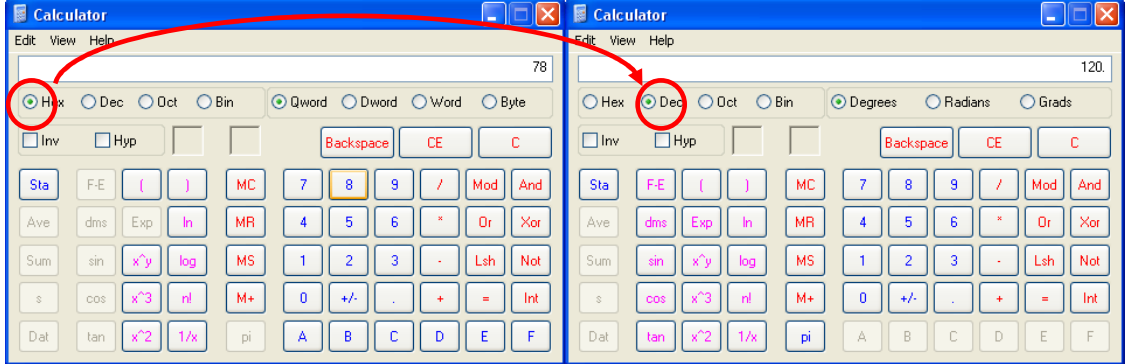

**Figure 15.Converting hexadecimal to decimal using the Windows calculator.** 

The sampling parameters used in *RemoteSensing* are user specified and entered as parameters when the function is called from the BluSH shell. You can set the channels to be sampled, the number of data points acquired per channel, and the sampling rate. The default sampling rates for the ISM400 sensor board are given in Table 1.

| Sample rate<br>(Hz) | <b>Digital cut-off frequency</b><br>(Hz) |
|---------------------|------------------------------------------|
|                     |                                          |
| 25                  | 10                                       |
| 50                  | 20                                       |
| 100                 | 40                                       |
| 280                 |                                          |

**Table 1. Default sampling rates for the ISM400 board.** 

- The maximum number of data points that can be collected by *RemoteSensing* depends on a number of factors, including the sampling rate, default network parameters, and whether network-wide synchronization is required.<sup>1</sup> Using the default network parameters (i.e., in the downloaded FlashConstants), the maximum number of data points that can be collected when network-wide synchronization is required (see Section 5.2) is:
	- o when using all 3 channels: 700,000 data points

.

 $^{1}$ To increase the reliability of the network, a watchdog timer is employed to reset nodes that fall into a nonresponsive state. To ensure that watchdog timer does not expire inappropriately, during data collection and resampling should not exceed the specified timeout (60 minutes is the current value of the timeout).

When approximate synchronization is adequate (i.e., resampling is not employed; see Section **Error! Reference source not found.**), the maximum number of points that *RemoteSensing* can collect is:

- o when using only 1 channel: 900,000 data points sampled at 280 Hz
- $\circ$  when using all 3 channels: 700,000 points per channel sampled at 280 Hz for a total of 2,100,000 data points

Longer data records can be collected by adjusting the network parameters (see Step 7).

- To save the collected data to a file, you will need to open a second DOS command window. In the new command window, use the cd command to change the directory to the location within the  $C:\mathcal{S}$ hm directory where the data will be saved and then type:
	- o autocomm –n –o out.txt COMx

where COMx is the lower COM port. The "-n" flag will cause the data to be written only to the output file and not be shown on the screen. Using this flag minimizes "printing" errors when writing to the saved file. Note that the date and time are automatically inserted into the name of the output file (e.g., out.txt becomes out\_datetime.txt). Figure 16 demonstrates the execution of this command. Potential printing problems are addressed further in Appendix A.

| C:\WINDOWS\system32\cmd.exe - autocomm -n -o out.txt COM3                                 |
|-------------------------------------------------------------------------------------------|
| Microsoft Windows XP [Version 5.1.2600]<br>(C) Copyright 1985-2001 Microsoft Corp.        |
| C:\Documents and Settings\Robin>cd \shm                                                   |
| C:\shm>autocomm —n —o out.txt COM3<br>autocomm: writing output to out_20091126-114620.txt |

**Figure 16. Executing the** autocomm **command.** 

#### **5.2 Running** *RemoteSensing*

The application *RemoteSensing* will collect precisely synchronized data from the leaf nodes, persistently store up to 9 data sets remotely, and transfer them back to the gateway node, and write the output to the file specified in the second command window created in step 5.1.

- Before issuing any commands, make sure your leaf nodes are ready to collect data by checking that the sensor boards are firmly attached, the antenna is tightened, the nodes are turned on, and the red LEDs are shining.
- To collect synchronized data, go to the first command window and type the following command at the BluSH> prompt:
	- o SetRSNodes <nodeId> [nodeId] [nodeId] …

where you list the decimal value of the node IDs of all the leaf nodes (see Figure 17).

- Next, input the sensing parameters as shown in Figure 18:
	- o SetRSParameters <channelMask> <numSamples> <samplingRate> <syncSensing>

The GetData arguments are:

- o channelMask: this parameter designates the combination of sensor channels that will be collected, e.g.:
	- $\blacksquare$  1 = channel 1
	- $\blacksquare$  13 = channels 1 and 3
	- $\blacksquare$  123 = channels 1, 2 and 3
- o numSamples: number of request data samples
- o samplingRate: sampling rate in Hz (see Table 1 for supported rates)
- o syncSensing: user can select whether to perform time synchronization before sensing or not
	- **1** = Sensing after network time synchronization (Recommended when you have multiple leaf nodes)
	- 0 = Sensing without synchronization (Recommended when you have single leaf node)
- The application is now configured; you can initiate data collection in the *RemoteSensing* application by typing (see Figure 18):
	- o StartRemoteSensing <clearmetaData>
		- $\blacksquare$  1 = Clear persistent data set metadata such that new data will be stored in the first block.
		- 0 = New data will be stored in the next available block.
- When synchronized sensing is selected, gateway node will begin to synchronize the network at this point. Once network synchronization is complete, data collection will begin and the LEDs on all of the nodes will turn green. When the leaf nodes are finished sensing, their LEDs will turn off. Wait until some debug logs appears.
- When sensing is done, you can now collect the latest data by typing (see Figure 18):
	- o RetrieveData -1 <nodeId> [nodeId] [nodeId] …

If multiple data sets are stored in flash memory, they can be retrieved by replacing '-1' to a data set index (1 through 9). Note that the maximum number of data sets can be stored in flash memory is nine; if the tenth data set is collected with clearmetaData = 0, it will overwrite the first data set.

- When all the leaf nodes have successfully sent their data to the gateway node and the data has been written to the PC, the command window will return the message "Finished writing output." Figure 18 shows an example of the commands issued and the debug output that you will see in the debug UART command window.
- Note that Date and time appear in the debug log will be different from your Base Station PC time. (See Step 5.4 to time synchronize the gateway node clock.)

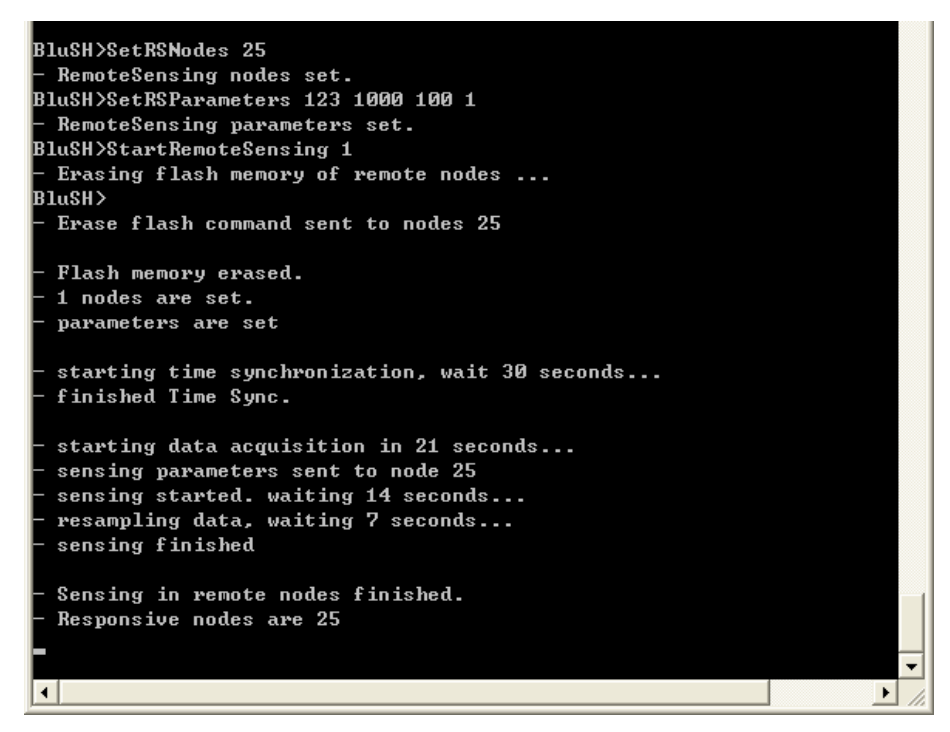

**Figure 17. Starting the** *RemoteSensing* **application (time synchronized).** 

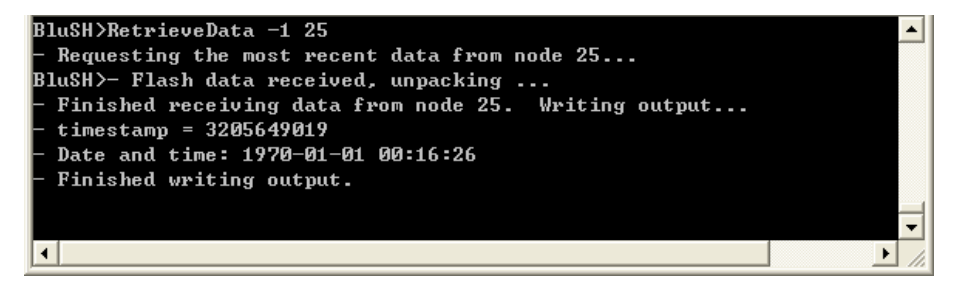

**Figure 18. Output from the** *RemoteSensing* **application.** 

### **5.3 Data Output**

Now that you have successfully run the *RemoteSensing* application, you can view the collected data in the program of your choice.

- Press <Ctr1-C> in both command windows to close the autocomm application.
- The output in "out\_date-time.txt" located in the C:\shm directory will contain the index and sensor data in a tab-delimited format that is suitable for importing into either Excel or Matlab.
- As shown in Figure 19, the columns in the output file are:
	- $\circ$  *node* the Imote2 node ID
	- o ch. n sensor data for accelerometer channel *n*

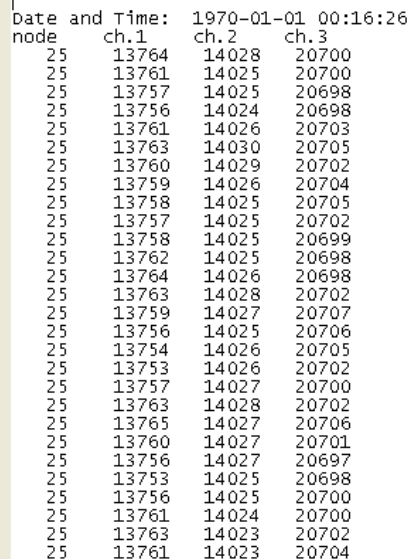

**Figure 19. Sample output of** *RemoteSensing* **application (with resampling).** 

• **Note:** The output of the *RemoteSensing* application is not in units of acceleration. In order to transform the sensor data to actual acceleration units, the data needs to be shifted by an *offset* value and scaled by *scale* factors. The nominal *offset* and *scale*  values for the ISM400 sensor board are given in http://shm.cs.uiuc.edu/files/ISM400\_Datasheet.pdf. However, each sensor board has slightly different values for these constants. Detailed information on how to precisely determine and use these values can be found in the ISHMP Calibration Guide available on the ISHMP website at: http://shm.cs.uiuc.edu/calibration.html.

### **5.4 Time Synchronizing Gateway Node** *(Recommended)*

Collected data sets are stored persistently in flash memory on the leaf nodes. A leaf node can hold up to 9 sets of data block stored successively. Retrieve  $-1$  <nodeId> ... retrieves the latest data set, but the user also can retrieve older data sets by synchronizing the base station computer and the gateway (See Figure 20). Also, when a node fails to collect data in a network, and the gateway attempt to retrieve all the data set in a network, data may not be the synchronized flash data set. User can tell if the retrieved data sets are actually synchronized, by timestamps in output file. This must be done prior to collecting the data sets with the RemoteSensing application.

- Open a new Command window (keep "autocomm -d COMy" opened in earlier steps)
- Run forwarder
	- o Information messages "Forwarder started on port … Waiting for connections…" will appear.
- Open another Command window
- Run "autocomm –s LocalHost Comx"
	- o Debug log "Synchoronizing time with imote2" will appear.
	- "Synchronized time ..." will appear in the Debug window connected earlier with "autocomm –d COMy".

o At the same time, the message "New client connection established." will appear in the forwarder Command window.

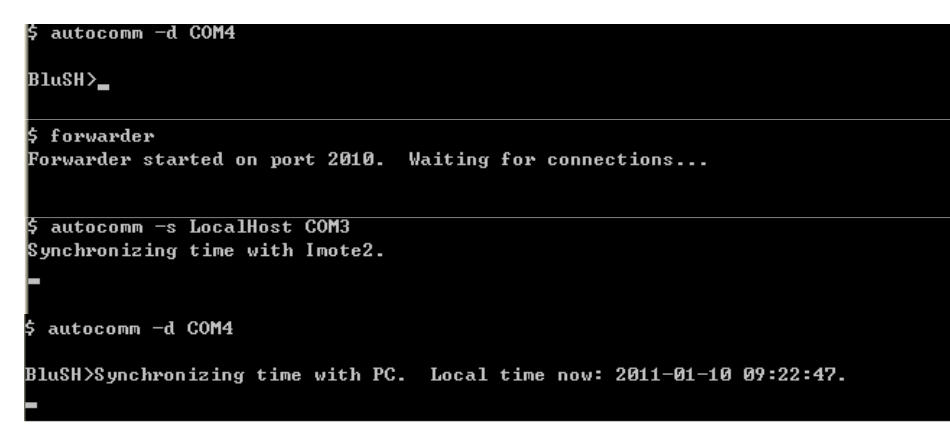

Figure 20. Debug messages for time synchronizing the Gateway node with Base station PC

# **Step 6 – Deployment Considerations**

The need for environmental hardening and the longer communication distances required by full-scale SHM deployments are just two of the considerations that should to be addressed when moving from the laboratory to the real world. The following sections provide guidelines on preparing for a full-scale deployment.

### **6.1 Battery voltage**

The battery voltage for each Imote2 should be checked before testing. The nominal voltage of one AAA battery is 1.5V, thus the nominal voltage supplied by three batteries is 4.5V. Typically new AAA batteries initially have a voltage higher than the nominal voltage output. As a result, three new AAA batteries often exceed the 4.7V maximum battery voltage allowed by the IBB2400CA battery boards. If the voltage is too high, a safeguard mechanism on the battery board prevents it from supplying power to the Imote2. In such a case, using one slightly used battery with two newer batteries will reduce the voltage to within the allowable range. Other important tips are:

- Keep the voltage level between 3.7 and 4.7V
	- $\circ$  If the voltage exceeds 4.7V, the Imote2 will not turn on as discussed above.
	- $\circ$  If the voltage is less than 3.7V, the ISM400 sensor board will not function.
	- $\circ$  If the voltage is less than 3.4 V, the Imote2 will not turn on.
- You can check the battery voltage of any Imote2 remotely using the BluSh utility command RemoteCommand Vbat <nodeID>. Note that the Vbat reading is between 0.3V and 0.4V less than the actual battery voltage, because this voltage is read after it passes the protection diode. Therefore, for operating nodes the Vbat reading should fall between 3.3 and 4.4 V.

### **6.2 External Antennas**

By default, MEMSIC configures the Imote2 to use the onboard antenna. However, using an external antenna (e.g., the Antenova Mica 2.4 GHz SMD) is strongly recommended for full-scale deployments as they not only provide longer communication range but they also provide more consistent communication performance.<sup>2</sup> When using an external antenna, the following considerations should be taken into account for better communication:

- The antenna should be firmly screwed onto the connector to avoid unnecessary voltage losses.
- The radiation pattern of the external antenna resembles a torus, which is typical of a dipole antenna. Thus, if the antennas are parallel, the radiation patterns will overlap for improved communication performance (see Figure 21). Orienting the antennas perpendicular to one another should be avoided, as it results in poorer communication performance.
- Avoid encasing the Imote2 in steel or glass
- Elevate the sensors at least 2 feet from the ground when possible
- Keep line-of-sight between the gateway node and the leaf nodes when possible

l 2 Linderman L.E., Rice J.A., Barot S., Spencer Jr B.F., and Bernhard J.T. (2010). "Characterization of Wireless Smart Sensor Performance." Newmark Structural Engineering Report Series, University of Illinois at Urbana-Champaign, No. 21.

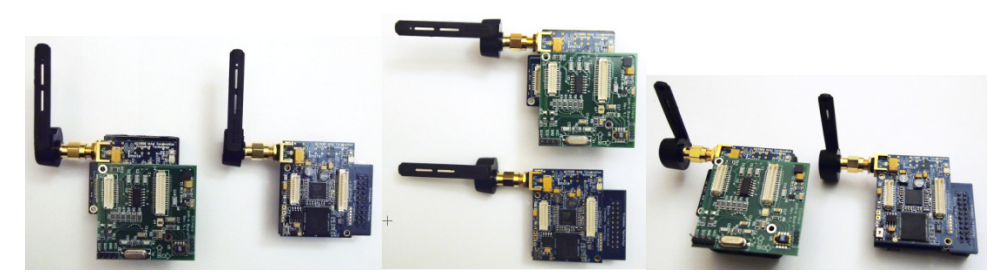

**Figure 21. Recommended antenna orientations.** 

Note that orienting the antennas perpendicular to any metal surface (e.g., the flange of a steel girder) also can help to reduce the signal attenuation due to the presence of metal.

### **6.3 Assessing the Communication Environment with TestRadio**

Each deployment site has a different communication environment that can have multiple sources of interference. For any successful deployment, an initial assessment of the communication range and Imote2 performance should be conducted. The BluSH utility command TestRadio is used to make this assessment by measuring the packet reception rate between two sensors. The results of TestRadio are useful in determining the optimal sensor placement. Leaf nodes that have better performance can be located farther from the gateway node, while leaf nodes whose performance is less than perfect need to be located close to a gateway node. This section provides an overview of how to use TestRadio to determine node-to-node communication performance.

#### *6.3.1 Configuration test*

In this step, you will place the nodes in the positions they will occupy in the final deployment.

- Position the gateway node in a fixed location that is as close as possible to the desired final location of the base station.
- Place the leaf nodes in their desired locations and turn them on.
- Position the antennas in what you believe to be their optimal configuration.

#### *6.3.2 Run* **TestRadio**

Bring up a BluSH> prompt for the gateway node and run:

• TestRadio <count> <nodeID> [nodeID][nodeID]

where count is the number of packets to be sent, and the node IDs are the IDs of up to ten of the leaf nodes being tested (between 100 and 1000 packets make for a good test). When the command is executed, the gateway node broadcasts the packets to the leaf nodes. The leaf nodes then transmit, in turn, the packets they successfully received back to the gateway node. The output of TestRadio is the round-trip packet reception rate. In TestRadio, the commands are sent reliably; the test will not fail due to the TestRadio command not being received unless communication between the gateway and leaf nodes in question is not possible. The test packets are not sent reliably thus allowing for raw transmission loss to be determined. Figure 22 shows the debug commands and output for a Test Radio run with two leaf nodes.

| BluSH>TestRadio 1000 3                     |      |              |      |     |      |     |       |      |
|--------------------------------------------|------|--------------|------|-----|------|-----|-------|------|
| BluSH>Sending 1000 packets to 1 node(s): 3 |      |              |      |     |      |     |       |      |
| Request successfully sent to 1 node(s).    |      |              |      |     |      |     |       |      |
| Sending data messages                      |      |              |      |     |      |     |       |      |
| Data messages sent.                        |      |              |      |     |      |     |       |      |
| Querying node 3                            |      |              |      |     |      |     |       |      |
| Finished receiving responses from node 3.  |      |              |      |     |      |     |       |      |
| laddr                                      | cnt  | $\mathbf{z}$ | rssi | lqi | rcnt | r%  | rrssi | rlgi |
| l3                                         | 1000 | 100          | 18   | 107 | 1000 | 100 | 20    | 107  |

**Figure 22. Sample command and output for TestRadio.** 

The results printed to the screen are:

- addr the node ID of the node tested
- cnt the total number of packets successfully returned from the leaf node back to the gateway node
- $\div$   $\div$  the percentage of packets that were successfully returned from the leaf node back to the gateway node
- rssi-received signal strength indicator (higher is better)
- $lq = lq$  link quality indicator (higher is better)
- $r$  cnt the number of packets that were successfully received by the leaf node
- $r^{\circ}$  the percentage of packets successfully received by the leaf node
- rrssi-received signal strength indicator at the leaf node
- $r \log l$ –link quality indicator at the leaf node

The round trip packet reception rate  $(*)$  gives an overall indication of the quality of the communication between each remote and the gateway node. Values above 90% will perform well in most cases using the reliable communication protocol imbedded in the ISHMP software. The reliable communication protocol ensures that no data is lost, even when the packet reception rate is below 100%. If the packet reception rates determined by TestRadio are too low, the network topology should be reconfigured or the antenna positions changed to improve the reception rates.

#### *6.3.3 Maximum communication range*

Under ideal conditions, the Imote2 nodes using external antennas can communicate at distances of over 300m. Typical ranges when line-of-sight is possible are ~150m using point to point communication (i.e., without multi-hop communication). The communication range is directly related to the quality of the environmental conditions and sensor placement.

### **6.4 Radio Channel Selection**

Selecting the proper communication channel for the network is critical in areas where an 802.11 (Wi-Fi) network is present. As illustrated in Figure 23, both Wi-Fi networks and the Imote2 operate in the 2.4 GHz band. Wi-Fi generally uses 802.11 channels 1, 6 and 11 because they do not overlap each other. Therefore, operating the Imote2s on channels 15, 20, 25 and 26 will cause the least interference with Wi-Fi. In the United States, Wi-Fi does not operate above channel 11 though in Japan channels 12 through 14 are also used. Channel 26 has been reported by ISHMP users to not be as reliable as other channels.

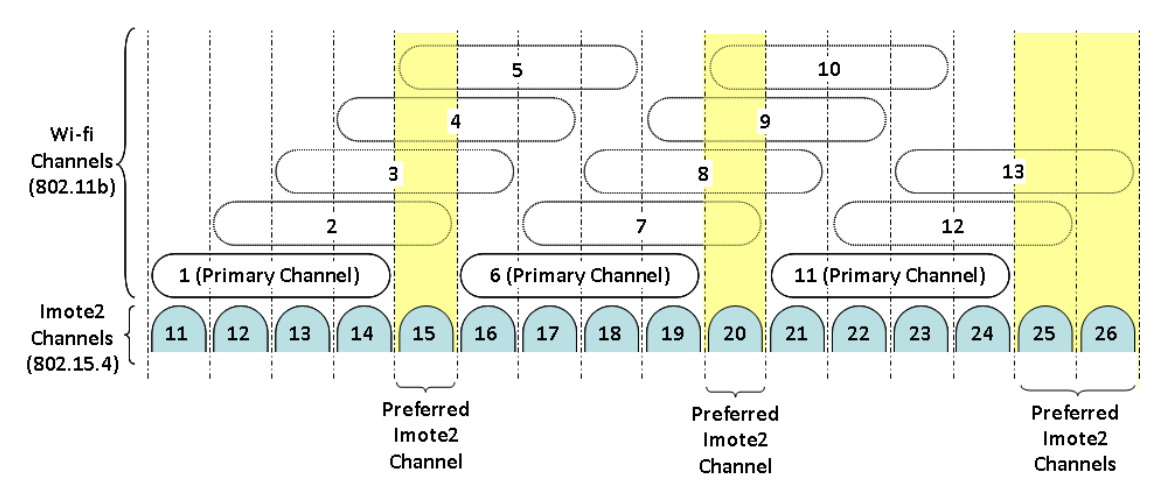

**Figure 23. Wi-Fi and Imote2 channel overlap in the 2.4GHz frequency band.** 

Free networking software, such as NetStumbler (http://www.netstumbler.com/downloads/), can help you determine the Wi-Fi channels operating near your network. Using Figure 23, you can select the appropriate 802.15.4 channel for your Imote2 network to avoid interference with the observed Wi-Fi channels. In general, channel 25 on the Imote2 is the preferred operating channel and is set as the default in the ISHMP Services Toolsuite. The network's channel may be changed any time using the SetRadioChannel command. In the command window, run:

• autocomm –d COMy

where COMy is the higher COM port. At the BluSH> prompt, run the following commands:

RemoteCommand SetRadioChannel <channel> <leaf nodeID>

This command sets the radio channel of the requested leaf node to the specified channel. The set of valid radio channels is 11 through 26 inclusive.

• LocalCommand SetRadioChannel <channel>

This command sets the radio channel of the gateway node to the specified channel. Again, the set of valid radio channels is 11 through 26 inclusive.

Always set the channel for the leaf nodes first so when the local channel is changed the network can still communicate properly. If you set the gateway node's channel before the leaf nodes, you will not be able to communicate with the leaf nodes until you set the gateway node's channel back to its original setting. The Imote2 returns to the default radio channel when it is turned off/on or is reset.

Multiple Imote2 sub-networks can operate in the same location if different radio channels are selected for each sub-network.

### **6.5 Sensor Installation**

Installing the Imote2s outdoors means that they must be protected from the elements through environmental hardening.

#### *6.5.1 Environmental Enclosure*

Prior to deploying a network of Imote2s outdoors, they must be housed in enclosures that protect against the elements like rain, wind, and dust. The enclosure should therefore have a lid with a rubber gasket to make it waterproof. The enclosure should house the batteries used in your deployment and an external antenna. Figure 24 gives an example of an enclosure that adequately houses the imote2, sensor board, battery board, and 3 D-cell batteries.

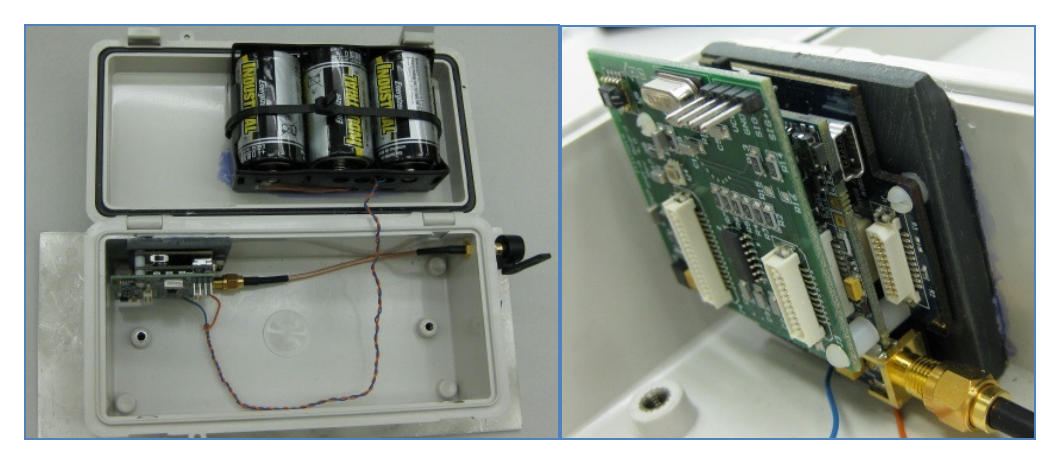

**Figure 24. Sample environmental enclosure.** 

#### *6.5.2 Antenna extension cable*

When choosing an enclosure, an antenna extension cable (e.g., Emerson Network Power part #415-0031-006) may be required to connect the Imote2 to the external antenna mounted on the enclosure wall. When needed, the extension cable should be as short and straight as possible as the cable can introduce significant signal attenuation.

#### *6.5.3 Mounting*

The leaf nodes need to be properly mounted on the structure to get meaningful acceleration data. Possible mounting methods include:

- Clamping a mounting plate attached to the enclosure to the structure (see Figure 25a).
- Using U-bends threaded through a mounting plate to attach the Imote2 enclosure to a cable (see Figure 25b).
- Using magnetic mounts to attach the enclosure to steel structures (see Figure 25c.). Tests have shown that the magnet has little effect on the Imote2's communication performance.
- For temporary attachment, using hot glue to attach an Imote2 in or out of its enclosure has proven effective and useful (see Figure 25d).

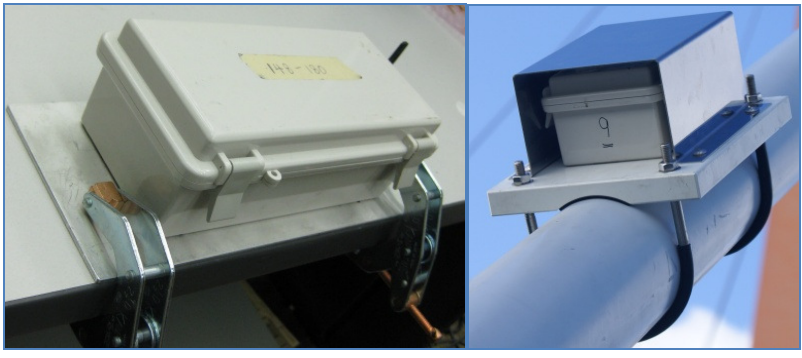

a) using clamps b) using U-bend (for cable)

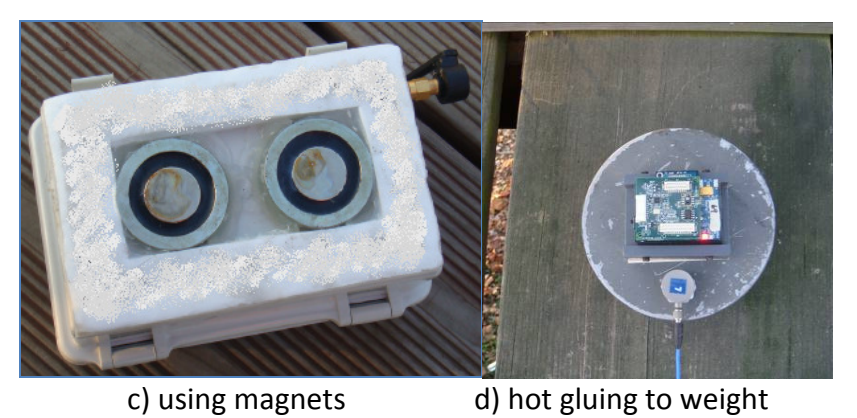

**Figure 25. Sample examples of mounting methods.** 

### **6.6 Leaf Node Assembly**

Usually, the battery board (IBB2400CA) is connected to the Imote2, with the sensor board stacked on top (see Figure 26a). Alternatively, the ISM400 board can be directly connected to the battery board, with the Imote2 stacked on top of the ISM400 board (see Figure 26b). The merits of the latter configuration are:

- The physical size of the assembled leaf node is reduced. Therefore the selection of an enclosure (if required) is more flexible.
- The Imote2 can be installed in an enclosure and connected to an external antenna through the enclosure wall without an antenna cable.
- A protrusion on the battery board interferes with the direct connection in the normal stacking configuration (see red boxed region in Figure 26a).

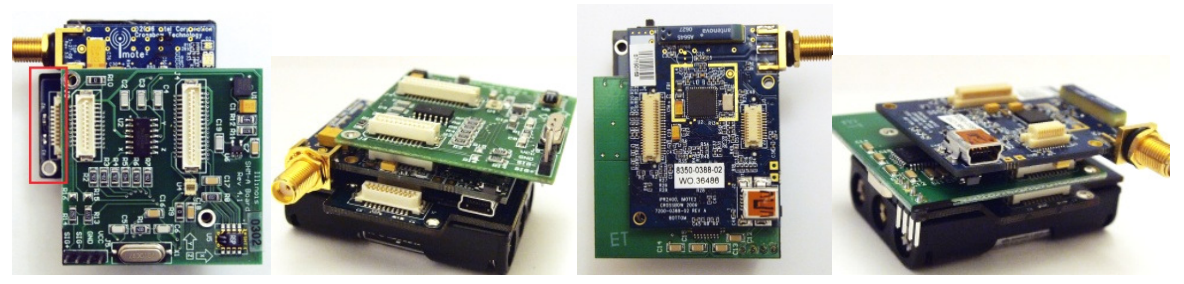

a) Battery board + Imote2 + ISM400 b) Battery board + ISM400 + Imote2

**Figure 26. Boards stacking order.** 

# **Step 7 – Moving Beyond the Precompiled Imote2 Software**

The Imote2s that have been configured with the precompiled ISHMP Services Toolsuite's data acquisition software provides substantial functionality. The steps in this guide have shown you how to acquire data with the Imote2 smart sensor platform using the ISM400 sensor board. The full ISHMP Services Toolsuite offers much wider functionality (see Appendix C), including:

- *SnoozeAlarm*: This service provides sleep cycle functionality, which greatly reduces longterm power consumption. Sensors sleep for a period of time and then wake up for a relatively short period, during which they can interact with the network.
- *ThresholdSentry*: This service allows a subset of the network to act as "sentry" nodes that are awakened periodically to sense data for a short period of time, determine if an interesting event is in progress, and notify the base station.
- *AutoMonitor*: This application allows autonomous network operation that includes sensing, data transfer, and *ThresholdSentry* operation according to a user-specified policy, allowing the network to operate unattended.
- *Reliable Multi-Hop Communication*: This service provides the beta-implementation of any-to-any reliable multi-hop routing for sensor network applications.
- Application services provide the numerical algorithms necessary to implement SHM applications on the Imote2s and may also be used independently. Available application services include *Synchronized Sensing*, *CFE*, *CPSD*, *RD*, *ERA*, *SSI*, *FDD*, *SDLV*, and *SDDLV*.
- Change default settings, e.g.:
	- o Program a sampling rate that is not one of the default sampling rates preconfigured for the ISM400 board
	- $\circ$  Download new FlashConstants to increase the maximum number of data points and network size
- Software necessary to use a rechargeable battery attached to a solar panel.
- Programming the Imote2 to accomplish your own tasks.

All of these software functions require installation of the full TinyOS environment and the ISHMP Services Toolsuite on your PC. The installation process is too advanced to be covered in this Getting Started Guide, but doing so will introduce you to a limitless world of smart sensor networks. Instructions for the installation process are available in the guides listed below and on the ISHMP website at http://shm.cs.uiuc.edu/documentation.html.

- Installation of TinyOS and the ISHMP Services Toolsuite
	- o Getting Started for Advanced Users and Developers (http://shm.cs.uiuc.edu/AdvancedUser.html)
- Guides and Tutorials
	- o Imote2 for Structural Health Monitoring: User's Guide (http://shm.cs.uiuc.edu/AdvancedUser.html)
- o ISM400 Sensor board Rev. 4.0 Datasheet and User's Guide (http://shm.cs.uiuc.edu/files/ISM400\_Datasheet.pdf)
- o ISHMP Calibration Guide (http://shm.cs.uiuc.edu/calibration.html)

In addition to the above documents, the following reports provide detailed background regarding the use of wireless smart sensor networks for structural health monitoring:

- Nagayama, T. and Spencer Jr., B.F. (2007). "Structural health monitoring using smart sensors."*NSEL Report Series*, No. 1, University of Illinois at Urbana-Champaign, http://hdl.handle.net/2142/3521.
- Rice, J.A. and Spencer Jr., B.F. (2009). "Flexible Smart Sensor Framework for Autonomous Full-scale Structural Health Monitoring." *NSEL Report Series*, No. 18, University of Illinois at Urbana-Champaign, http://hdl.handle.net/2142/13635.

Finally, the following report provides an excellent entry point for researchers wishing to begin programming the Imote2:

• Sim, S-H. and Spencer Jr., B.F. (2009). "Decentralized Strategies for Monitoring Structures using Wireless Smart Sensor Networks." *NSEL Report Series*, No. 19, University of Illinois at Urbana-Champaign, http://hdl.handle.net/2142/14280.

•

# **Appendix A – General Trouble-shooting**

The following list gives some guidelines that will help improve the likelihood of success in testing and deploying your Imote2s.

- If a node turns off its LED during the test or exhibits unexpected behavior you should first check the battery voltage. Low batteries are easy to overlook and checking this first may save a lot of frustration.
- If a node repeatedly exhibits unexpected behavior and the battery voltage is adequate, it could simply be a hardware problem. Try to isolate the source of the hardware problem by switching out the antenna, base station imote2, or sensor board.
- If you experience consistent difficulty with communication, such as *RemoteSensing* application failing to collect data from several nodes, you should check the communication environment using TestRadio as described in step 6.3. This test will reveal if a particular node has communication problems or if the entire test environment or network topology is not conducive to successful communication.
- If you have problems with printing data files, such as missing or corrupt output, you may need to reduce the port speed used by the application. This consists of two steps: in the Imote2's BluSH shell, run "LocalCommand SetUARTSpeed 460800" before starting the *RemoteSensing* application; on the PC, run "autocomm –b 460800 –n –o out.txt COMx".
- If printing problems persist after the above change, you may need to disable some hardware drivers or system tray applications to alleviate the problem. In particular, applications relating to USB devices (cameras, printers, music players) have been known to cause problems. In some rare cases even with the minimal number of processes running the PC may not be fast enough to print the data files correctly and a different PC may need to be used.
- If the LEDs are blinking approximately every second, the Imote2 is likely rebooting continuously. This rebooting cycle occurs when incorrect flash constants are loaded on the Imote2. To fix this problem, a fresh set of flash constants must be written to the Imote2 leaf nodes. Please follow Step 2 of this guide.
- If you plan to deploy your network in cold temperatures, be aware that battery performance degrades as the temperature decreases and this may cause problems with Imote2 functionality.

# **Appendix B – BluSH Commands on Precompiled Imote2s**

The most useful BluSH commands available on the preconfigured Imote2s are described in this section. Each of the commands is designed for a specific application (e.g., *RemoteSensing*) or functionality (e.g., remotely resetting a node or reading voltage).

- *RemoteSensing* **application** 
	- o **SetRSNodes:** used to set up leaf node IDs for synchronized or un-synchronized sensing
	- o **SetRSParameters:** specifies sensing parameters of the sensing channel information, the number of samples, and the sampling rate in Hz
	- o **StartRemoteSensing:** used to start network sensing once all parameters are configured
	- o **RetrieveData:** used to retrieve data collected from leaf nodes

Step 5 of this document provides more detailed information regarding how to use the *RemoteSensing* application.

#### • **Utility commands**

o **RemoteCommand:** provides remote access to leaf nodes for specific actions such as reading voltage or making the leaf node sleep – RemoteCommand usage is as follows:

RemoteCommand <command> [arg] [arg] ...<nodeId> [nodeId]...

where the available commands include:

- SetRadioPower: To change radio power (valid power levels: 1 to 31)
- SetRadioChannel: To change radio channel (valid radio channels: 11 to 26)
- Vbat: To read the battery voltage level<sup>3</sup>
- Sleep: To make leaf nodes sleep for a predefined duration in seconds
- Reset: To make leaf nodes reset
- ChargeStatus: To read rechargeable battery status
- $ReadTemp: To read temperature<sup>4</sup>$
- ReadLight: To read light intensity<sup>5</sup>
- RestoreFC: To restore default flash constants
- WriteFC: To write user-specified flash constants
- ReadFC: To read current flash constants
- o **LocalCommand** is the counterpart of the RemoteCommand for the locally connected gateway node  $-$  LocalCommand usage is as follows:

```
LocalCommand <command> [arg] [arg] ...
```
.

<sup>&</sup>lt;sup>3</sup> The Vbat reading is between 0.3V and 0.4V less than the actual battery voltage, because this voltage is read after it passes the protection diode.

 $^4$  Disregard the first readings of the temperature sensor, which takes approximately 12 seconds to warm up.

 $<sup>5</sup>$  Disregard the first readings of the light sensor, which takes approximately 1 second to warm up.</sup>

where the available commands include:

- SetRadioPower: To change radio power(valid power levels: 1 to 31)
- SetRadioChannel: To change radio channel(valid radio channels: 11 to 26)
- Vbat: To read the battery voltage level<sup>3</sup>
- Sleep: To make leaf nodes sleep for a predefined duration in seconds
- Reset: To make leaf nodes reset
- ChargeStatus: To read rechargeable battery status
- ReadTemp: To read temperature<sup>6</sup>
- ReadLight: To read light intensity<sup>7</sup>
- RestoreFC: To restore default flash constants
- WriteFC: To write user-specified flash constants
- ReadFC: To read current flash
- o **StopCommand** allows RemoteCommand and LocalCommand to stop during operation. To stop a command, input:

StopCommand <command>

#### • **General utility commands**

- o **GetFreq:** displays the current core and bus frequencies
- o **SetUARTSpeed:** allows changing the baud rate for communication between the base station and gateway node
- o **GoToSleep:** makes the current node sleep for a specified amount of time

GoToSleep <sleep time in sec>

- o **ResetNode:** resets the gateway node connected locally
- o **ToolsuiteVersion:** displays the version of the ISHMP Services Toolsuite
- o **NodeID:** displays the node Id of the gateway Imote2 node, which is locally connected
- o **ListNodes**: displays the node IDs of the leaf nodes that are responsive.
- o **ResetWatchdog:** resets the Watchdog timer that resets the Imote2 after a predefined idle time
- o **TestRadio:** assesses wireless communication performance by measuring the packet reception rate between two sensors

```
TestRadio <count> <nodeID> [nodeID] ...
```
where count is the number of packets to be sent, and the  $nodeIDs$  are the IDs (up to ten can be listed) of the leaf nodes being tested

o **RemoteTestRadio:** assesses wireless communication performance by measuring the packet reception rate between a designated remote node and leaf node sensors.

1

 $^6$  Disregard the first readings of the temperature sensor, which takes approximately 12 seconds to warm up.  $^7$  Disregard the first readings of the light sensor, which takes approximately 1 second to warm up.

RemoteTestRadio <count> <remoteNodeID> <nodeID> [nodeID] ...

where count is the number of packets to be sent,

- o **GetResetCause:** displays what has caused the previous reset
- o **SetSHMS:** SHM-S board parameter setting for strain measurement SetSHMS <R2p> <R3p> <Gain> <V-offset> [nodeID] ...
- o **SHMSAutoBalance:** automatic bridge balance of SHM-S board before sensing start SHMSAutoBalance <sensing time in sec> <iteration> [nodeID] ...

 $\circ$  Appendix C – Overview of ISHMP Services Toolsuite

The ISHMP Services Toolsuite employs a Service-Oriented Architecture (SOA) that lends itself to further expansion, customization, and development of WSSN applications for SHM. It provides complete applications that facilitate common tasks throughout the design, testing, deployment, and monitoring of the SHM system, while utilities offer a set of basic testing and debugging commands to be included with existing applications. The SHM Services Toolsuite includes utilities for resetting nodes remotely, listing the nodes within communication range of the local node, testing radio communication performance, and changing the radio channel and power for local and remote nodes. Specific services and tools available in Version 3.0 of the ISHMP Services Toolsuite (http://shm.cs.uiuc.edu/software.html) include:

**Foundation Services**: The foundation services provide commonly used wireless sensor functionalities that are required to support higher-level applications. These services include basic communication and sensing functionalities.

- o *Unified Sensing* is a TinyOS-based sensing interface for Imote2 that supports various sensor boards including MEMSIC ITS400 and ISM400. *Unified Sensing* service provides precise, variable-resolution time stamping of sensor data that can be used to synchronize sensor data from different sensor nodes.
- o *Time Synchronization* is a network-wide service for synchronizing the local clocks of sensor nodes in the network.
- o *Reliable Communication* ensures reliable data communication in a wireless sensor network. Data loss, a common problem in wireless communication, is mitigated by the *Reliable Communication* service.
- o *Reliable Serial Communication* provides error-free data transfer between the gateway Imote2 and the PC over the USB Virtual COM Port interface. Working on the same principle as the *Reliable Communication* service, it provides end-to-end reliability for serial port communication with the Imote2 network.
- o *Remote Command* provides an efficient means for nodes to interact with each other. A command message is delivered to receiver nodes that process the designated tasks, and returns the list of responsive nodes and requested data to the sensor node. *Remote Command* allows the fault tolerant features to easily be implemented in sensor applications.
- o *Reliable Multi-Hop Communication* provides the beta-implementation of any-to-any reliable multi-hop routing for sensor network applications. Multi-hop communication is essential for monitoring of large structures, where all sensors cannot be deployed within direct communication range of a small number of base stations.

**Application Services:** The application services provide the numerical algorithms necessary to implement SHM applications on the Imote2s and may also be used independently.

o *Synchronized Sensing* resamples the sensor data, providing synchronized data. Although the local clocks are synchronized by the *Time Synchronization* service, the sensing start time and the sampling rate vary from sensor to sensor with a certain amount of error.

The unsynchronized sensor data is synchronized by retroactive resampling using the *SyncSensing* service.

- o *CFE* estimates correlation functions between two arrays of synchronized data.
- o *CPSD* estimates cross power spectral density between two arrays of synchronized data.
- o *RD* performs the Random Decrement method to estimate unscaled impulse response functions.
- o *ERA* estimates modal properties (i.e., natural frequency, damping factor, and mode shapes) using the Eigensystem Realization Algorithm (ERA). NExT allows the correlation functions estimated from the *CFE* service to be used in the *ERA* service.
- o *SSI* performs the covariance-driven Stochastic Subspace Identification (SSI) for modal property estimation.
- o *FDD* performs the Frequency Domain Decomposition (FDD) algorithm for modal property estimation.
- o *SDLV* performs the Stochastic Damage Locating Vector (SDLV) method for damage localization.
- o *SDDLV* performs the Stochastic Dynamic Damage Locating Vector (SDDLV) method for damage localization.

**Tools and Utilities:** The tools and utilities provide network testing and debugging capabilities that are necessary in any large-scale or long-term WSSN deployment. These tools facilitate evaluation of the network conditions at the structure to determine appropriate values of adjustable system parameters, and assess power consumption and longevity issues.

- o *autocomm* is a terminal program that provides an interface between the PC and the Imote2 through the MEMSIC IIB2400 interface board. This tool is frequently used to run applications in the ISHMP Toolsuite.
- o *TestServices* combines numerical services, CFE, ERA, and SDLV, and performs damage detection from user-defined acceleration signals. *TestServices* is an application example that illustrates how the numerical services can be combined.
- o *TestRadio* allows testing the raw bi-directional communication between a gateway node and leaf nodes.
- o *RemoteSensing* is an implementation of the centralized data acquisition approach that collects synchronized sensor data from a network of sensors to the base station. *Time Synchronization* and *Synchronized Sensing* services are used in *RemoteSensing* for the collection of synchronized sensor data.
- o *SensingUnit*, a service component that performs synchronized or unsynchronized sensing, is particularly useful for SHM application development.
- o *IndependentProcessingPSD* is an implementation of the independent processing that decentrally estimates the power spectral densities in each node.
- o *DecentralizedDataAggregation* is an application for the data acquisition and processing on decentralized hierarchical sensor network.
- o *AutoUtilCommand* combines several utility remote commands, including Vbat, ReadTemp, ChargeStatus and ReadLight. This application can be included in *AutoMonitor* for periodically checking the above values.

**Continuous and Autonomous Monitoring Services:** These services provide for continuous and autonomous WSSN operation while maintaining power efficiency.

- o *SnoozeAlarm* provides sleep cycle functionality, which greatly reduces long-term power consumption. Sensors sleep for a period of time and then wake up for a relatively short period, during which they can interact with the network. The duty cycle is configurable by the user.
- o *ThresholdSentry* allows a subset of the network to act as "sentry" nodes that are awakened periodically to sense data for a short period of time, determine if an interesting event is in progress, and notify the base station.
- o *AutoMonitor* is a high-level network management application that coordinates each of its components in response to various events. It schedules sensing, data transfer, and *ThresholdSentry* operation according to a user-specified policy, allowing the network to operate unattended.

In addition, a library of supporting numerical functions that are common to many SHM algorithms is provided including Fast Fourier transform (FFT), singular value decomposition, eigenvalue analysis, etc. Documentation (http://shm.cs.uiuc.edu/documentation.html) is provided for each service and test application, giving specific requirements and formats of the inputs and outputs for the service. More detailed information regarding the service-oriented architecture of the ISHMP Services Toolsuite can be found in the following report:

• Rice, J.A. and Spencer Jr., B.F. (2009). "Flexible Smart Sensor Framework for Autonomous Full-scale Structural Health Monitoring." NSEL Report Series, No. 18, University of Illinois at Urbana-Champaign, http://hdl.handle.net/2142/13635.

Information provided in this document is connected to the Illinois Structural Health Monitoring Project (ISHMP) Services Toolsuite developed at the University of Illinois at Urbana-Champaign. This software is copyrighted by the Board of Trustees of the University of Illinois.

THE UNIVERSITY OF ILLINOIS MAKES NO REPRESENTATIONS ABOUT THE SUITABILITY OF THE SOFTWARE FOR ANY PURPOSE. IT IS PROVIDED "AS IS" WITHOUT EXPRESS OR IMPLIED WARRANTY.

For inquiries, please contact:

Professor B.F. Spencer, Jr. bfs@illinois.edu University of Illinois at Urbana-Champaign Department of Civil and Environmental Engineering 2213 Newmark Civil Engineering Laboratory, MC-250 205 North Mathews Ave Urbana, IL61801 USA

Or visit: http://vibration.shef.ac.uk/imote2\_forum http://shm.cs.uiuc.edu